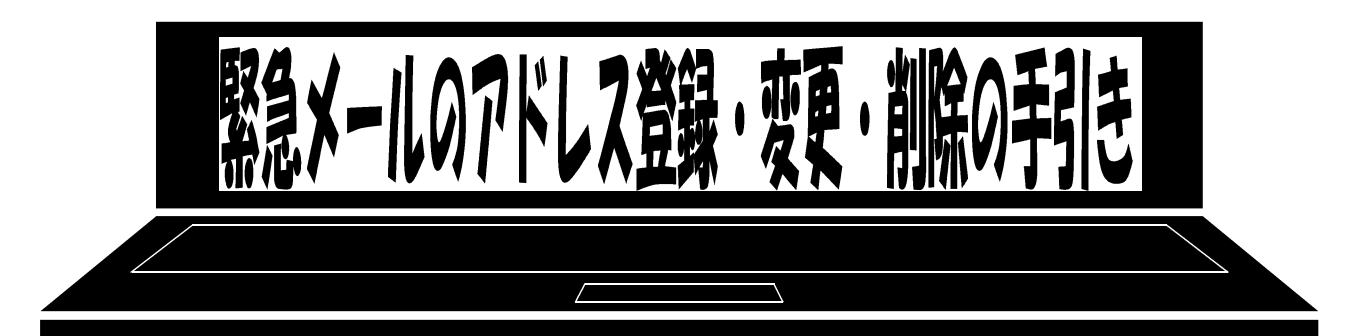

1 メールアドレスの登録方法について

以下の手順で、携帯電話からメールを送信していただくことで登録が行われます。

- ① 宛先を kuni-3@sendai-c.ed.jp にしてください。
- ② 件名を 登録 と記入してください。
- ③ 本文に,全角で,「**学年、組、出席番号、児童氏名**(フルネーム)」を書き,メールを 送信してください。
	- 例)1、1、1、国見太郎 (=1年1組1番国見太郎さんの保護者の場合)

※カンマ(,)ではなく,読点(、)で区切ってください。

アドレス以外は,全て全角文字です。

※登録手続きが正常に完了すると,確認メールが送信されます。

- ※児童一人に対して,5つのアドレスを登録することが出来ます。
- ※兄弟をまとめて登録することはできません。お手数ですが,一人ずつ登録をお願いし ます。
- ※兄弟で登録しても、同一の内容の場合、緊急メールは1通だけ送信されます。
- ※学年,組,出席番号と児童名が一致しない場合,登録することができません。出席番 号等をお間違えにならないようお願いします。

## 2 「要返信」の連絡メールについて

学校からの連絡メールが届いたことを確認するために,メールを返信していただく場合 があります。

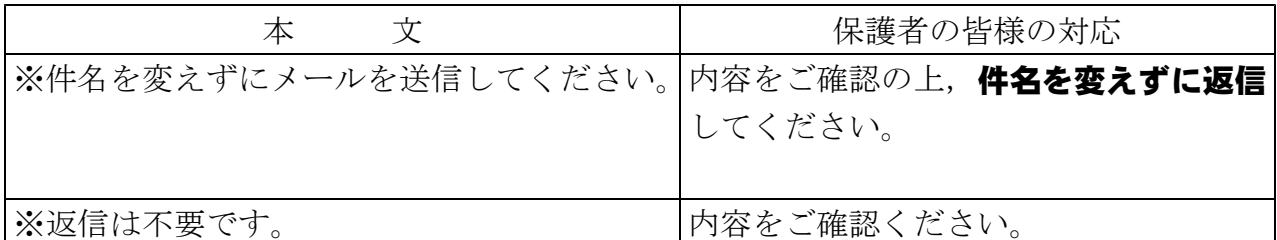

※返信していただいたメールは,連絡メールが届いたことを確認するために利用します。 ※確認処理は,コンピューターが自動で行うため,本文に伝達事項の追記等をしても, 学校では確認できません。

- ※ご利用の携帯電話によっては、件名の内容から連絡メールの種類を判断しています。 設定が「引用返信」になっているかご確認ください。
- ※緊急メールは,一斉配信システムでメールを送信しています。そのため「迷惑メール 拒否」の設定等をしている場合,受信できないことがあります。また,インターネッ トの設定の仕方でも受信できないこともあります。ショップ等で設定をご確認ください。

## 3 メールアドレスの変更方法について

以下の手順で、携帯電話からメールを送信していただくことで変更が行われます。

- ① 宛先を kuni-3@sendai-c.ed.jp にしてください。
- ② 件名を 変更 と記入してください。
- ③ 本文に,全角文字で,「学年、組、出席番号、児童氏名(フルネーム)、変更前のア ドレス」を書き,メールを送信してください。
	- 例)1、1、1、国見太郎、 aaa@bbb.ne.jp

全角文字 半角文字

※項目と項目の間は、カンマ(,)ではなく、読点(、)で区切ってください。

※変更手続きが正常に完了すると,確認メールが送信されます。

※新しいアドレスは,送信元情報を自動的に読み取るので,記入不要です。

- ※同じアドレスでも,兄弟をまとめて変更することはできません。兄弟の場合も,お 手数ですが,一人ずつ変更をお願いします。
- ※学年、組、出席番号と児童名が一致しない場合、変更することができません。出席 番号等をお間違えにならないようお願いします。

## 4 メールアドレスの削除方法について

以下の手順で,携帯電話かがらメールを送信していただくことで**削除**が行われます。

- ① 宛先を kuni-3@sendai-c.ed.jp にしてください。
- ② 件名を 削除 と記入してください。
- ③ 本文に,全角文字で,「学年、組、出席番号、児童氏名(フルネーム)、削除したい フドレス」を書き、メールを送信してください。
	- 例)1、1、1、国見太郎、 aaa@bbb.ne.jp

全角文字 半角文字

※項目と項目の間は、カンマ(,)ではなく、読点(、)で区切ってください。

※削除手続きが正常に完了すると,確認メールが送信されます。

- ※同じアドレスでも,兄弟をまとめて削除することはできません。お手数ですが, 人ずつ削除をお願いします。
- ※学年,組,出席番号と児童名が一致しない場合,削除することができません。出席 番号等をお間違えにならないようお願いします。